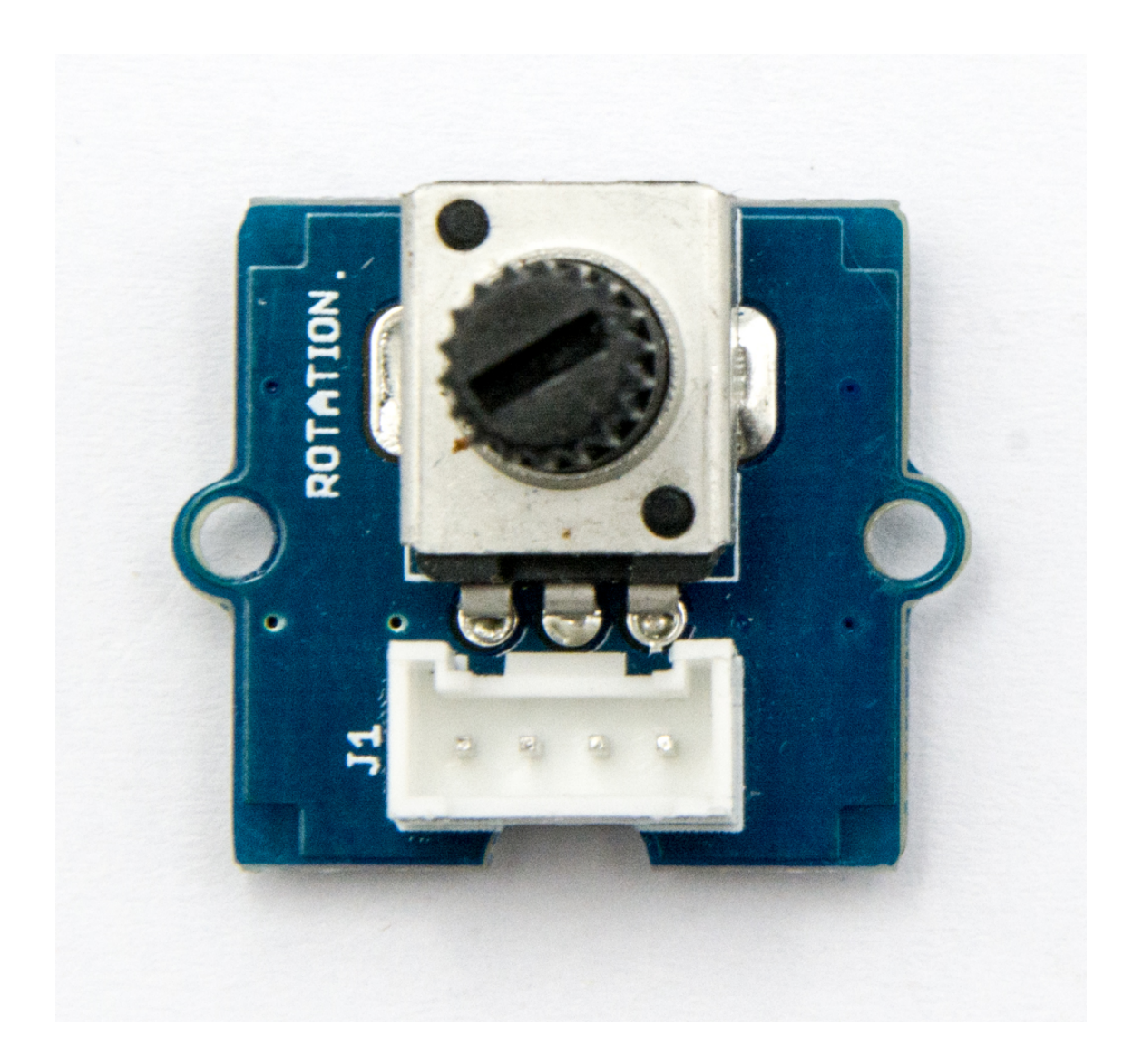

The rotary angle sensor produces analog output between 0 and Vcc (5V DC with Seeeduino) on its D1 connector. The D2 connector is not used. The angular range is 300 degrees with a linear change in value. The resistance value is 10k ohms, perfect for Arduino use. This may also be known as a "potentiometer ".

## Get One Now

 [\[https://www.seeedstudio.com/Grove-](https://www.seeedstudio.com/Grove-Rotary-Angle-Sensor-p-770.html)Rotary-Angle-Sensor-p-770.html]

There is another product, Grove - Rotary Angle Sensor(P). What does "P" mean? "P" is for "panel mount" in this product.It is the sister version of Grove - Rotary Angle Sensor. They are identical except the Grove connecter is moved to the back so that you can easily use it as a neat and wire-free human interface device.

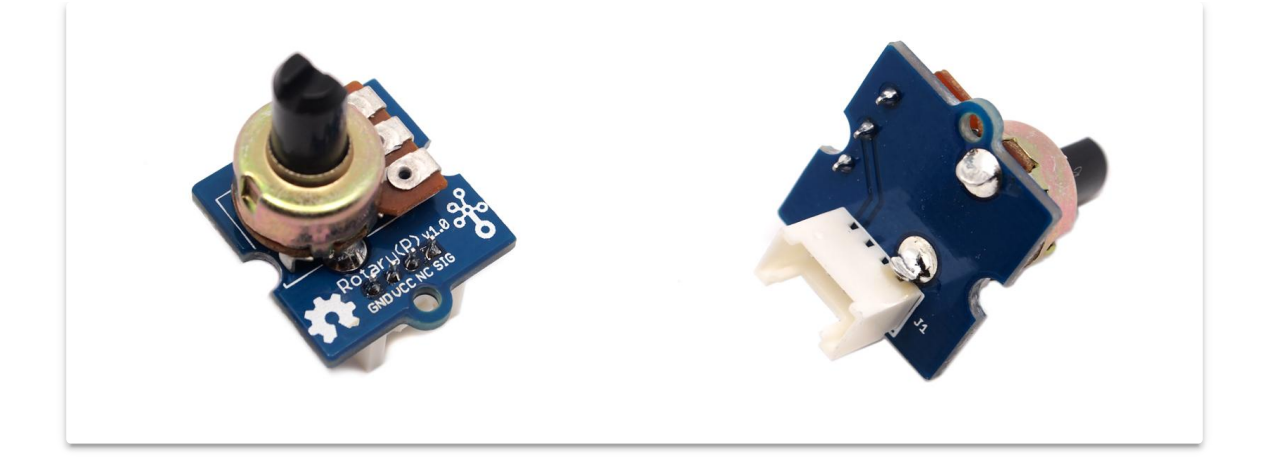

## Get One Now

[\[https://www.seeedstudio.com/depot/grove-rotary-angle-sensorp-p-](https://www.seeedstudio.com/depot/grove-rotary-angle-sensorp-p-1242.html)1242.html]

## Version

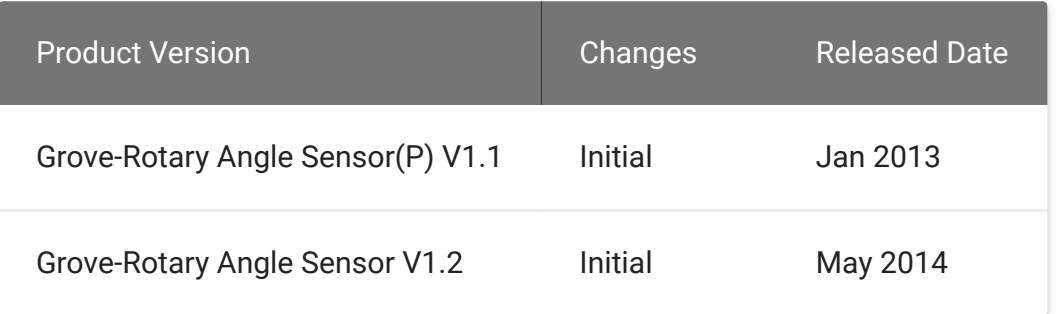

## Features

- Grove Interface
- Easy to Use
- Grove Base Module

#### **Tip**  $\boldsymbol{\Theta}$

More details about Grove modules please refer to Grove System [\[https://wiki.seeedstudio.com/Grove\\_System/\]](https://wiki.seeedstudio.com/Grove_System/)

## **Specifications**

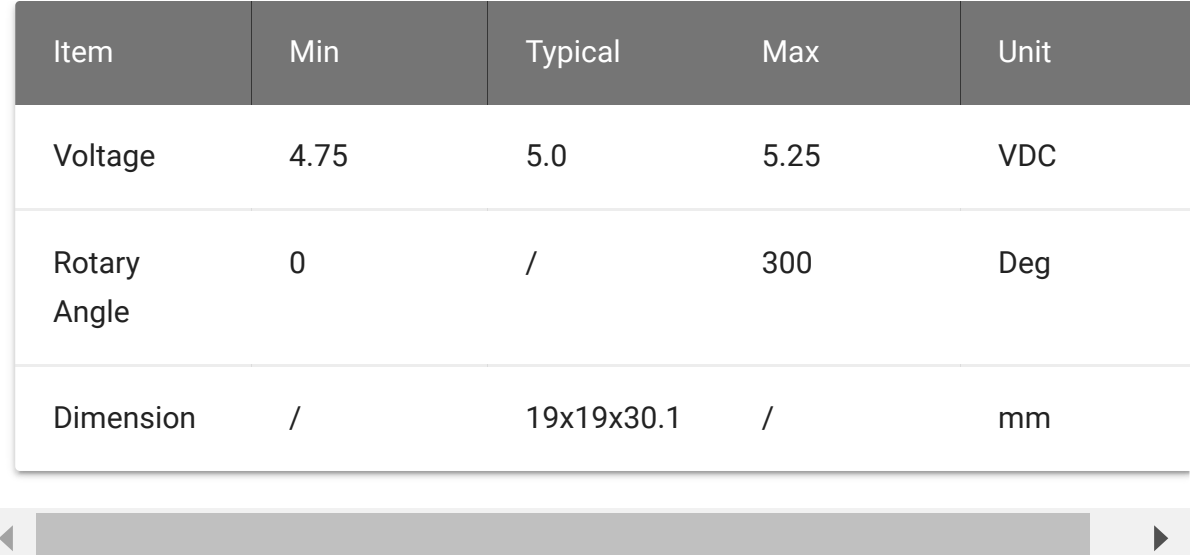

## Platforms Supported

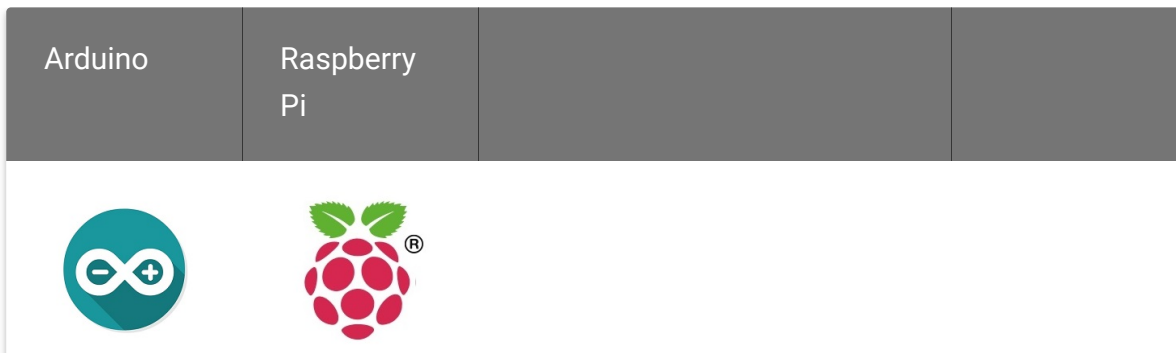

### **Caution**

The platforms mentioned above as supported is/are an indication of the module's software or theoritical compatibility. We only provide software library or code examples for Arduino platform in most cases. It is not possible to provide software library / demo code for all possible MCU platforms. Hence, users have to write their own software library.

## Getting Started

#### **Note** edit

If this is the first time you work with Arduino, we firmly recommend you to see Getting Started with Arduino

[\[https://wiki.seeedstudio.com/Getting\\_Started\\_with\\_Arduino/\]](https://wiki.seeedstudio.com/Getting_Started_with_Arduino/) before the start.

## Play With Arduino

### **Hardware**

**Step 1.** Prepare the below stuffs:

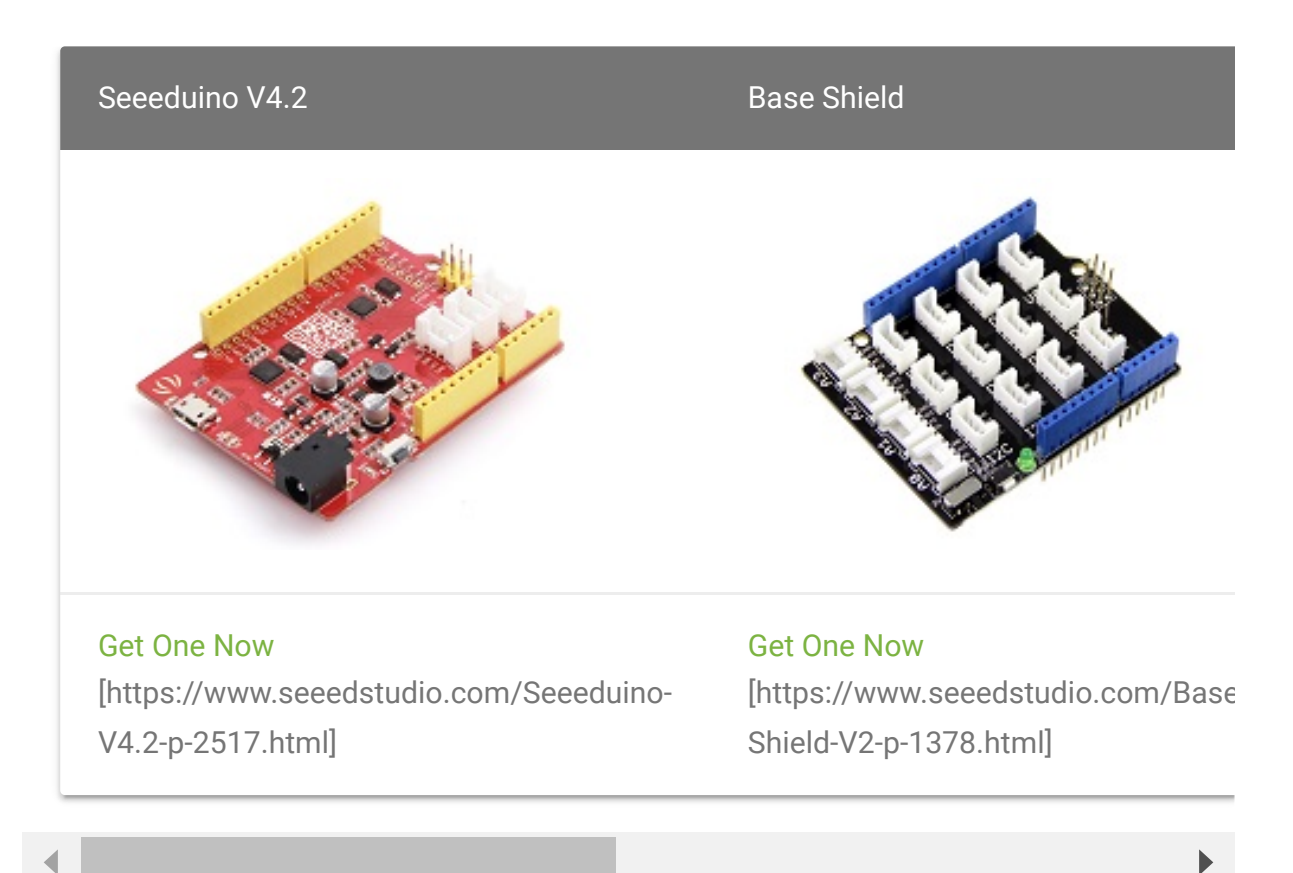

**Step 2.** Connect Grove-Rotary Angle Sensor to **A0** port of Grove-Base Shield.

- **Step 3.** Connect Grove-LED to **D3** port of Grove-Base Shield.
- **Step 4.** Plug Grove Base Shield into Seeeduino.
- **Step 5.** Connect Seeeduino to PC via a USB cable.

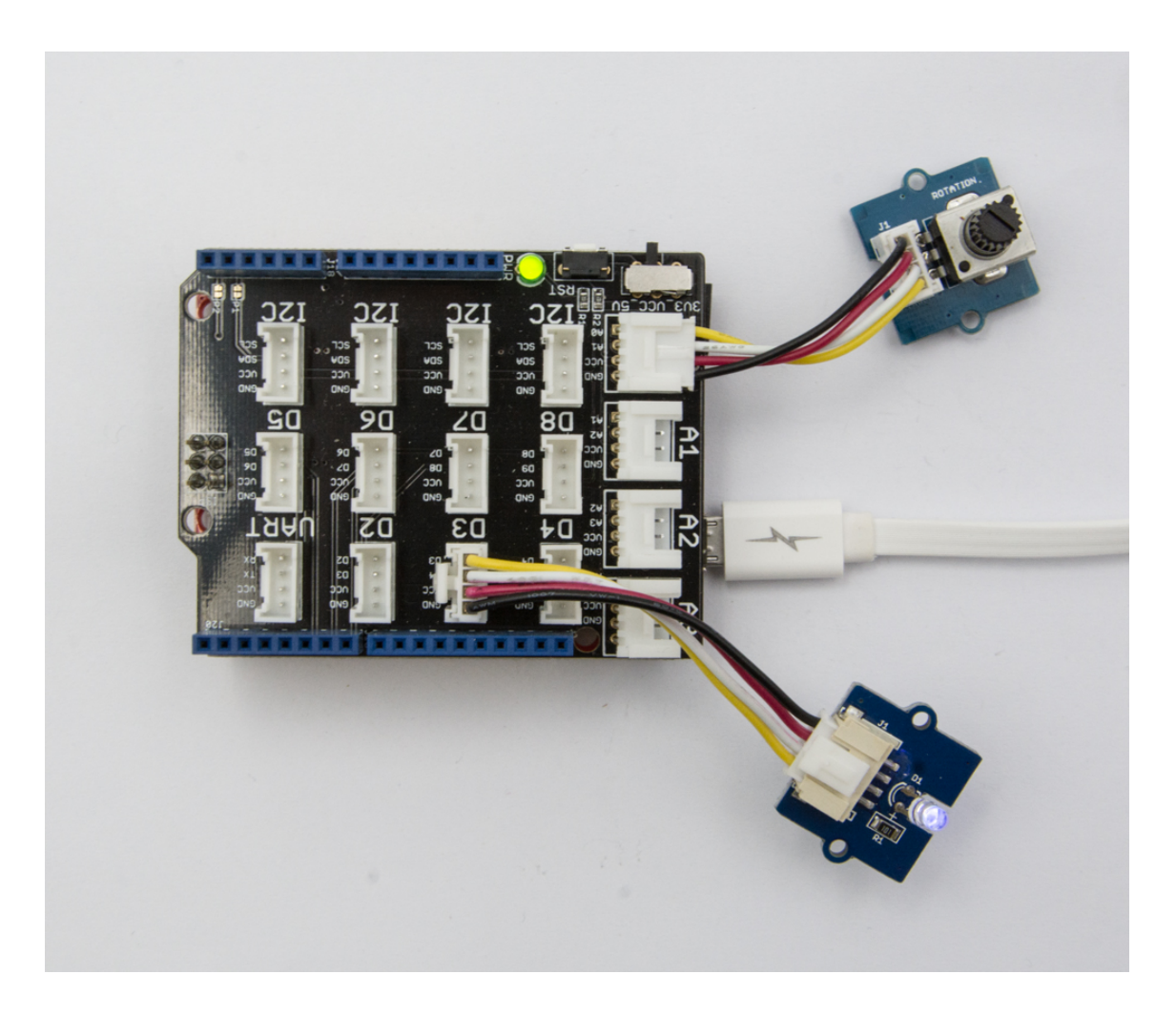

### **Note**

edit

If we don't have Grove Base Shield, We also can directly connect Grove-Rotary Angle Sensor and Grove-Led to Seeeduino as below. Grove-Led must be connected to PWM port. For Seeeduino, they are D3,5,6,9,10,11.

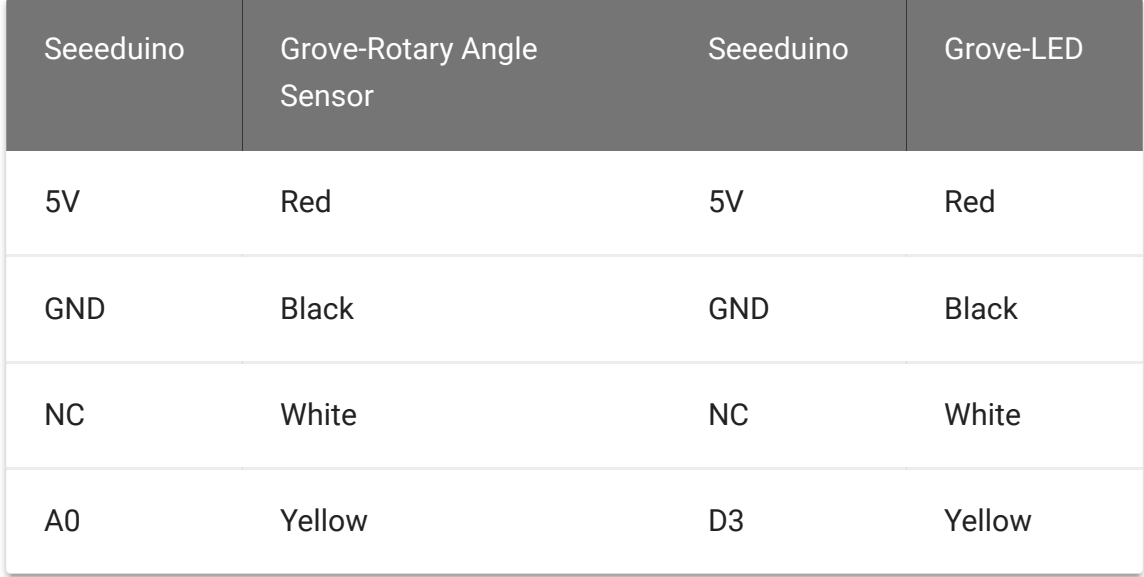

### **Software**

**Step 1.** Please copy below code to Arduio IDE and upload to arduino. If you do not know how to upload the code, please check how to upload code

[\[https://wiki.seeedstudio.com/Upload\\_Code/\].](https://wiki.seeedstudio.com/Upload_Code/)

```
1 /*macro definitions of Rotary angle sensor and LED pin*/
content_copy2
3 #define ROTARY_ANGLE_SENSOR A0
4 #define LED 3 //the Grove - LED is connected to PWM pin
5 #define ADC_REF 5 //reference voltage of ADC is 5v.If the
6 //board switches to 3V3, the ADC_REF
7 #define GROVE_VCC 5 //VCC of the grove interface is norma
8 #define FULL_ANGLE 300 //full value of the rotary angle i
9
10 void setup()
11 {
12 Serial.begin(9600);
13 pinMode(ROTARY_ANGLE_SENSOR, INPUT);
14 pinMode(LED,OUTPUT);
15 }
16
17 void loop()
```
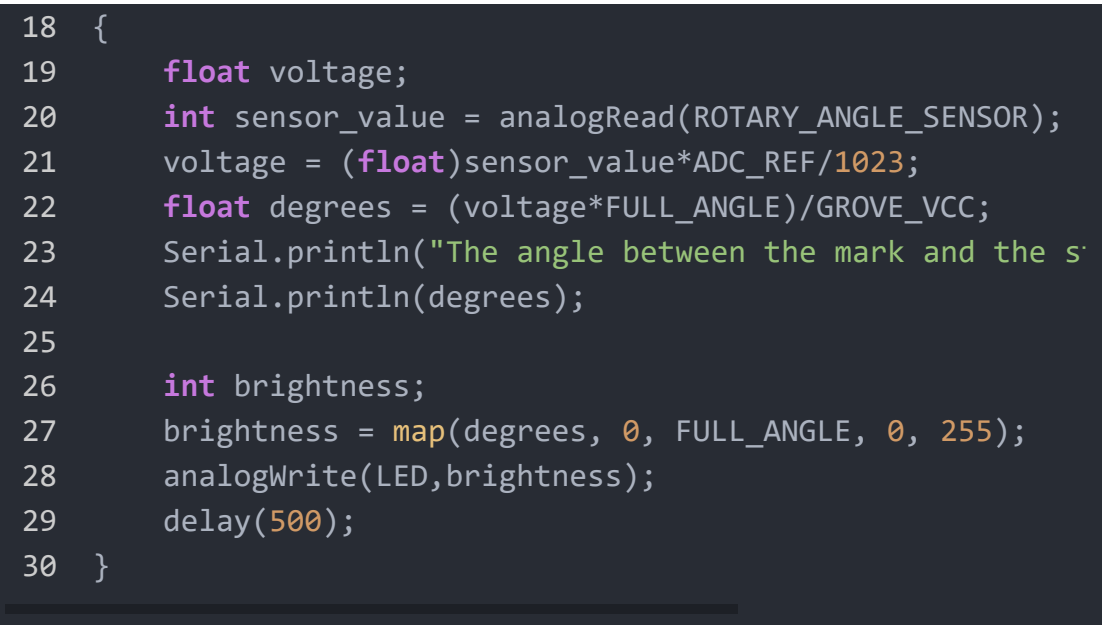

**Step 2.** Adjust Grove-Rotary Angle Sensor and we will see the Grove-LED changes the brightness.

## Play with Codecraft

### **Hardware**

**Step 1.** Connect a Grove - Rotary Angle Sensor to port A0, and connect a Grove - Red LED to port D3 of a Base Shield.

**Step 2.** Plug the Base Shield to your Seeeduino/Arduino.

**Step 3.** Link Seeeduino/Arduino to your PC via an USB cable.

### **Software**

**Step 1.** Open [Codecraft \[https://ide.chmakered.com/\]](https://ide.chmakered.com/), add Arduino support, and drag a main procedure to working area.

### **Note**

 $\mathbf{z}$ 

If this is your first [time using](https://wiki.seeedstudio.com/Guide_for_Codecraft_using_Arduino/) Codecraft, see also Guide for Codecraft using Arduino

[\[https://wiki.seeedstudio.com/Guide\\_for\\_Codecraft\\_using\\_Arduino/\].](https://wiki.seeedstudio.com/Guide_for_Codecraft_using_Arduino/)

**Step 2.** Drag blocks as picture below or open the cdc file which can be downloaded at the end of this page.

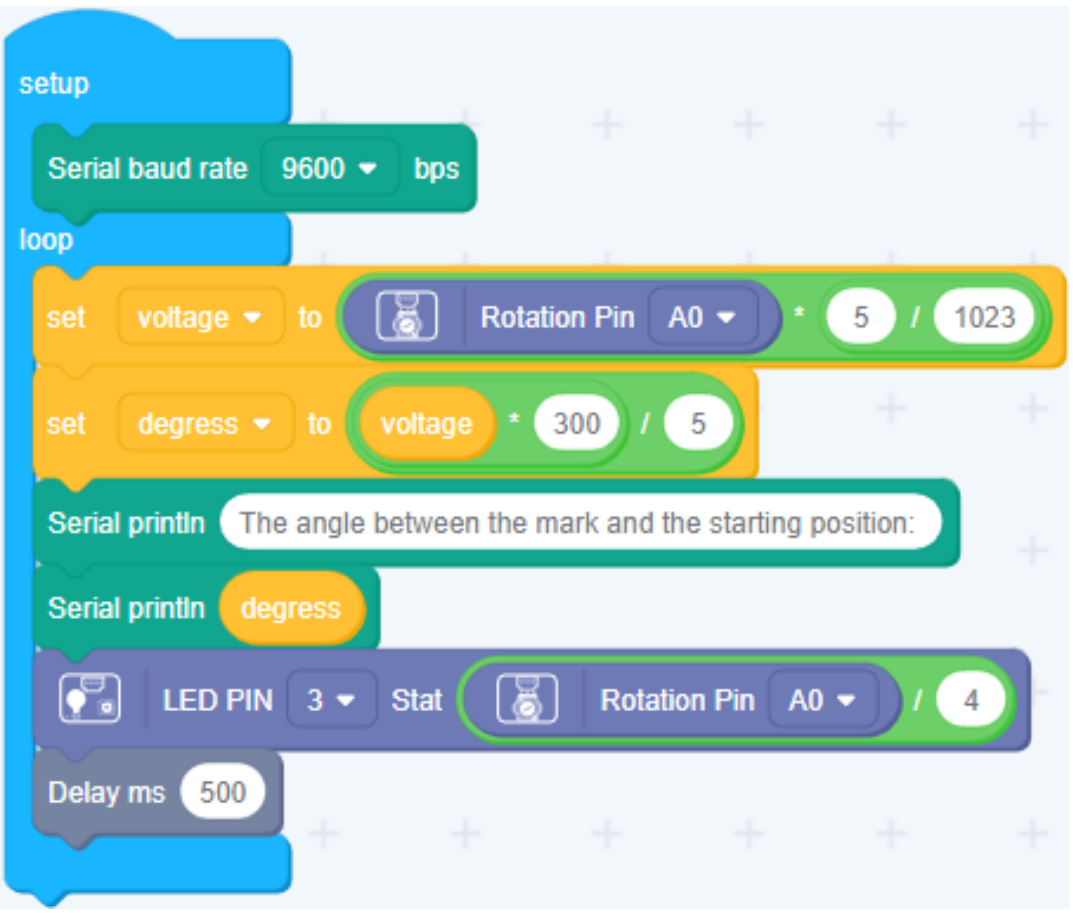

Upload the program to your Arduino/Seeeduino.

### **Success**

When the code finishes uploaded, the brightness of the LED will vary depending on the angle of the sensor, and the angle value displayed in the Serial Monitor.

## Play With Raspberry Pi (With Grove Base Hat for Raspberry Pi)

### **Hardware**

**Step 1**. Things used in this project:

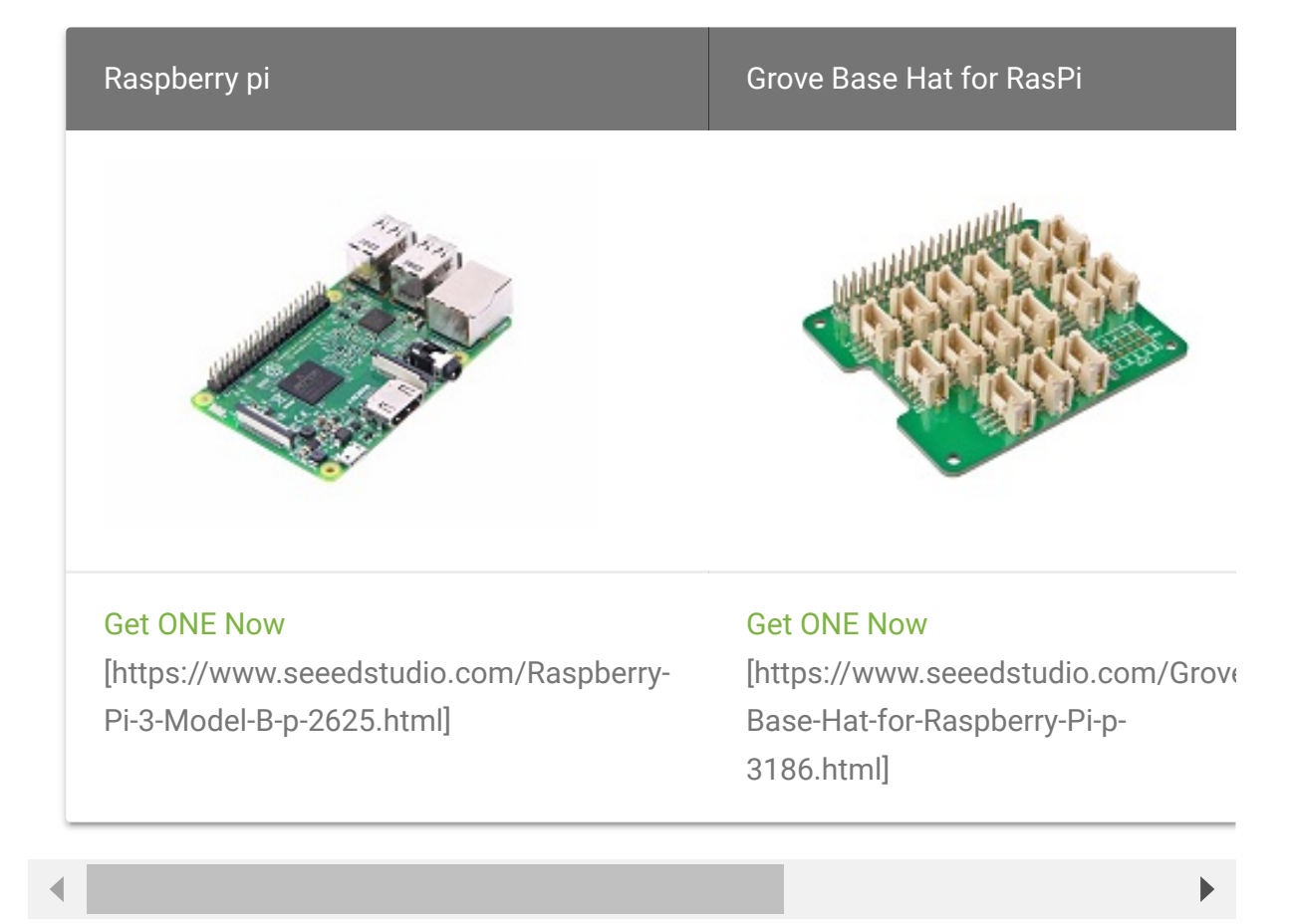

- **Step 2**. Plug the Grove Base Hat into Raspberry.
- **Step 3**. Connect the rotary sensor to port A0 of the Base Hat.
- **Step 4**. Connect the Raspberry Pi to PC through USB cable.

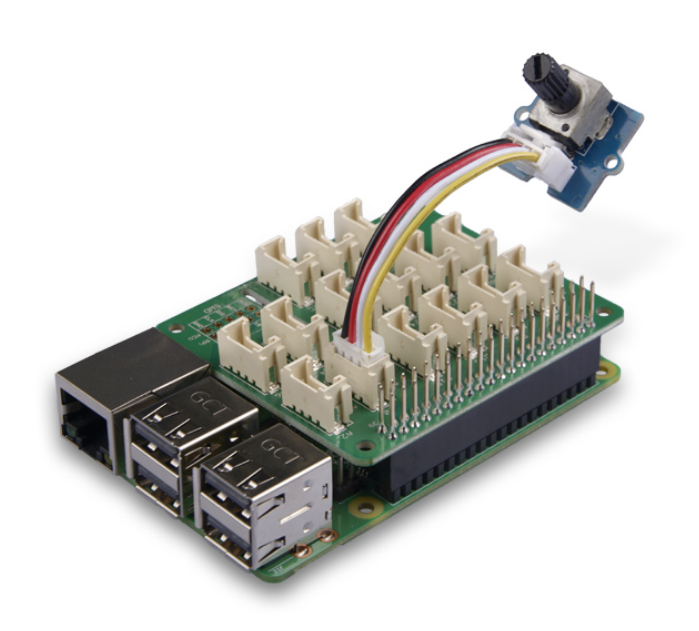

#### **Note** edit

For step 3 you are able to connect the rotary angle sensor to **any Analog Port** but make sure you change the command with the corresponding port number.

### **Software**

#### **Attention**

If you are using **Raspberry Pi with Raspberrypi OS >= Bullseye**, you have to use this command line **only with Python3**.

### **Step 1**. Follow Setting Software

[\[https://wiki.seeedstudio.com/Grove\\_Base\\_Hat\\_for\\_Raspberry\\_](https://wiki.seeedstudio.com/Grove_Base_Hat_for_Raspberry_Pi/#installation) Pi/#installation] to configure the development environment.

**Step 2**. Download the source file by cloning the grove.py library.

 $\Box$ 

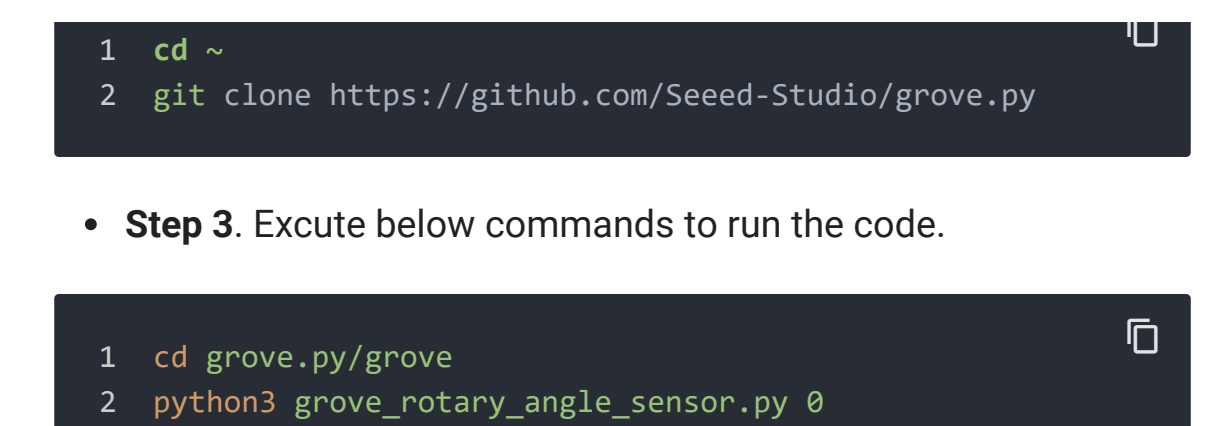

Following is the grove\_rotary\_angle\_sensor.py code.

```
1 import math
2 import sys
3 import time
4 from grove.adc import ADC
5
6
7 class GroveRotaryAngleSensor(ADC):
8 def __init__(self, channel):
9 self.channel = channel
10 self.adc = ADC()
11
12 @property
13 def value(self):
14 return self.adc.read(self.channel)
15
16
17 Grove = GroveRotaryAngleSensor
18
19
20 def main():
21 if len(sys.argv) < 2:
22 print('Usage: {} adc_channel'.format(sys.argv[0]
23 sys.exit(1)
24
25 sensor = GroveRotaryAngleSensor(int(sys.argv[1]))
26
27 while True:
                                                   \Box
```

```
28 print('Rotary Value: {}'.format(sensor.value))
29 time.sleep(.2)
30
31
32 if __name__ == '__main__':
33 main()
```
### **Success**

If everything goes well, you will be able to see the following result

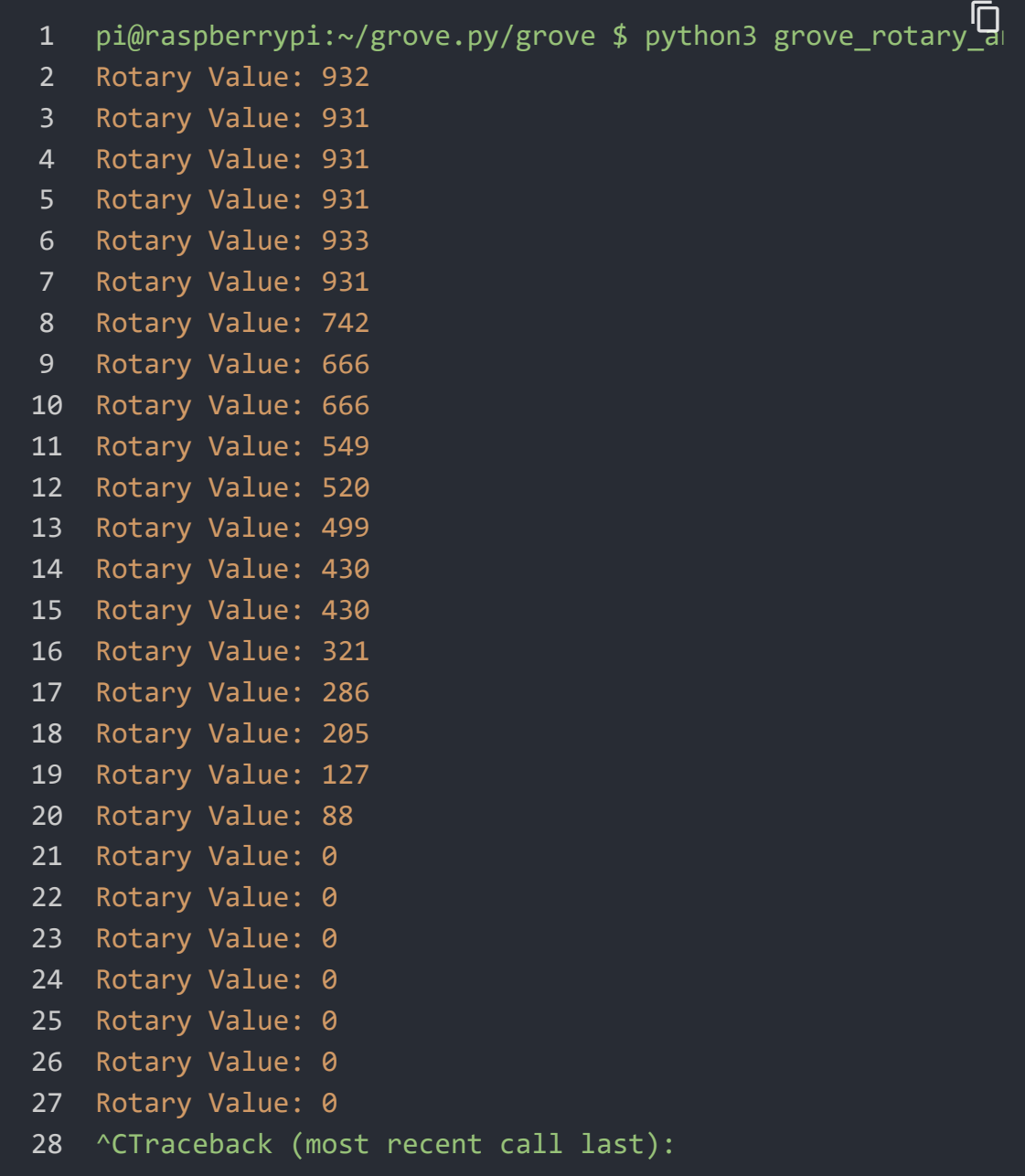

```
29 File "grove_rotary_angle_sensor.py", line 66, in <modul
30 main()
31 File "grove_rotary_angle_sensor.py", line 62, in main
32 time.sleep(.2)
33 KeyboardInterrupt
```
You can quit this program by simply press  $Ctr1 + C$ .

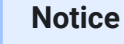

edit

You may have noticed that for the analog port, the silkscreen pin number is something like **A0, A1**, however in the command we use parameter **0** and **1**, just the same as digital port. So please make sure you plug the module into the correct port, otherwise there may be pin conflicts.

## Play With Raspberry Pi (with GrovePi\_Plus)

## **Hardware**

**Step 1.** Prepare the below stuffs:

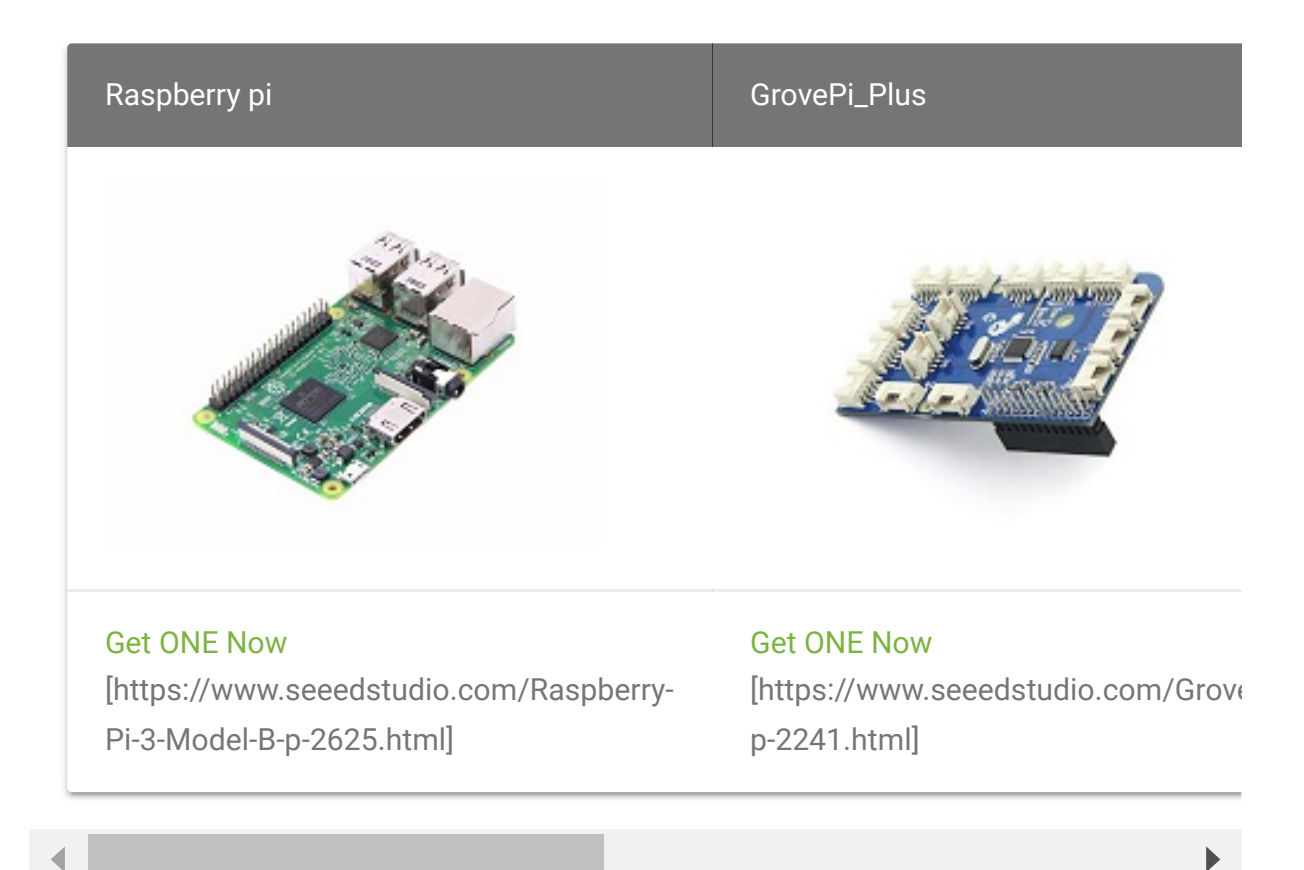

- **Step 2.** Plug the GrovePi\_Plus into Raspberry.
- **Step 3.** Connect Grove-Rotary Angle Sensor to **A0** port of GrovePi\_Plus.
- **Step 4.** Connect Grove-LED to **D5** port of GrovePi\_Plus.
- **Step 5.** Connect the Raspberry to PC through USB cable.

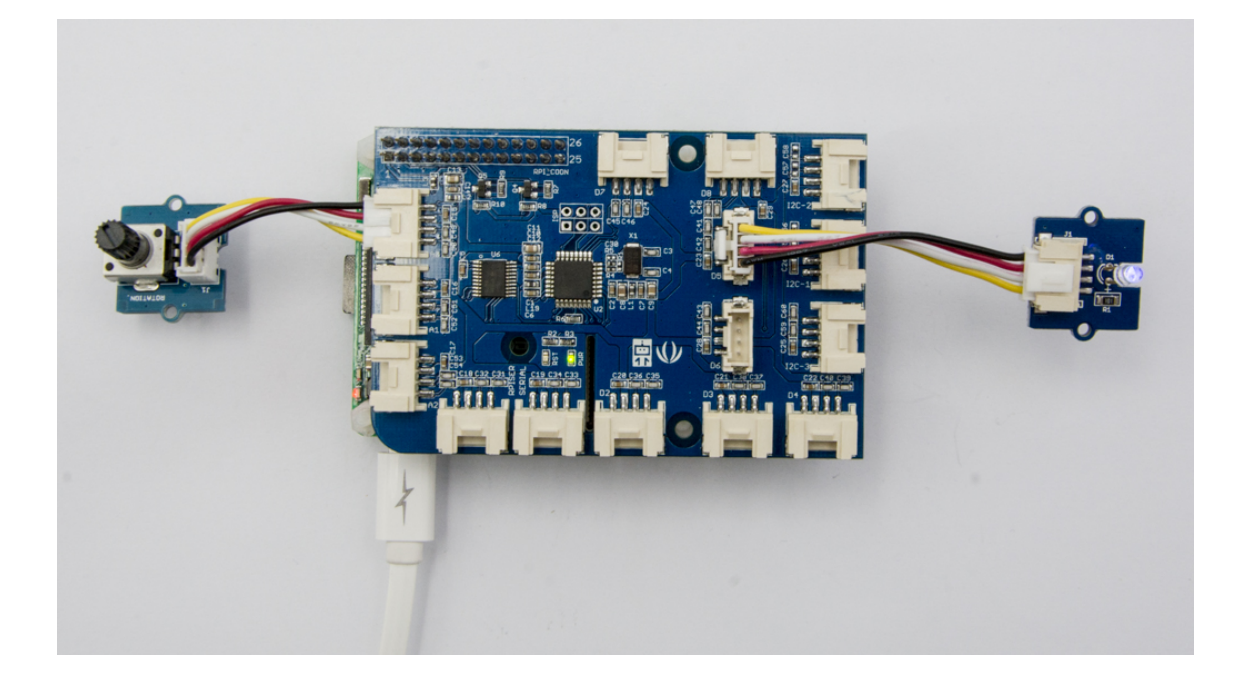

## **Software**

### **Attention**

If you are using **Raspberry Pi with Raspberrypi OS >= Bullseye**, you have to use this command line **only with Python3**.

### **• Step 1. Follow Setting Software**

[\[https://www.dexterindustries.com/GrovePi/get-started-with](https://www.dexterindustries.com/GrovePi/get-started-with-the-grovepi/setting-software/)the-grovepi/setting-software/] to configure the development environment.

**Step 2.** Git clone the Github repository.

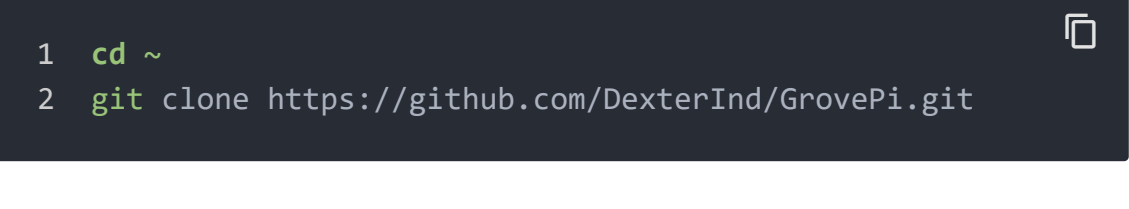

- **Step 3.** Excute below commands to monitor the loudness.
	- 1 cd ~/GrovePi/Software/Python
	- 2 python3 grove\_rotary\_angle\_sensor.py

 $\mathsf F$ 

Here is the grove\_rotary\_angle\_sensor.py code.

```
1 import time
2 import grovepi
3
4 # Connect the Grove Rotary Angle Sensor to analog port A0
5 # SIG,NC,VCC,GND
6 potentiometer = 0
7
8 # Connect the LED to digital port D5
9 # SIG,NC,VCC,GND
10 led = 5
11
12 grovepi.pinMode(potentiometer,"INPUT")
13 grovepi.pinMode(led,"OUTPUT")
14 time.sleep(1)
15
16 # Reference voltage of ADC is 5v
17 adc ref = 518
19 # Vcc of the grove interface is normally 5v
20 grove vcc = 521
22 # Full value of the rotary angle is 300 degrees, as per i
23 full_angle = 300
24
25 while True:
26 try:
27 # Read sensor value from potentiometer
28 sensor_value = grovepi.analogRead(potentiometer)
29
30 # Calculate voltage
31 voltage = round((float)(sensor_value) * adc_ref /
32
33 # Calculate rotation in degrees (0 to 300)
34 degrees = round((voltage * full angle) / grove v_035
36 # Calculate LED brightess (0 to 255) from degrees
37 brightness = int(degrees / full_angle * 255)
38
                                                      \overline{\Box}
```
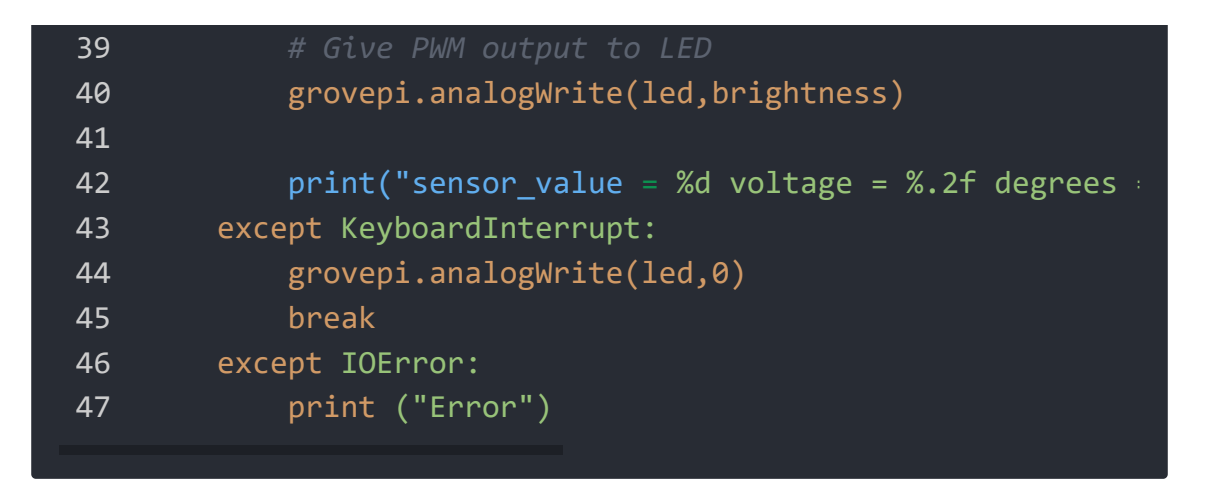

**Step 4.** Adjust Grove-Rotary Angle Sensor and we will see the Grove-LED changes the brightness.

## Play with TI LaunchPad

## **Reading the Potentiometer (Rotary Angle Sensor)**

This example shows how to read the analog output coming from the Grove potentiometer module. We will be combining a few Grove modules in this example! By turning the potentiometer knob, we will display the analog reading value on the Grove 4-digital display.

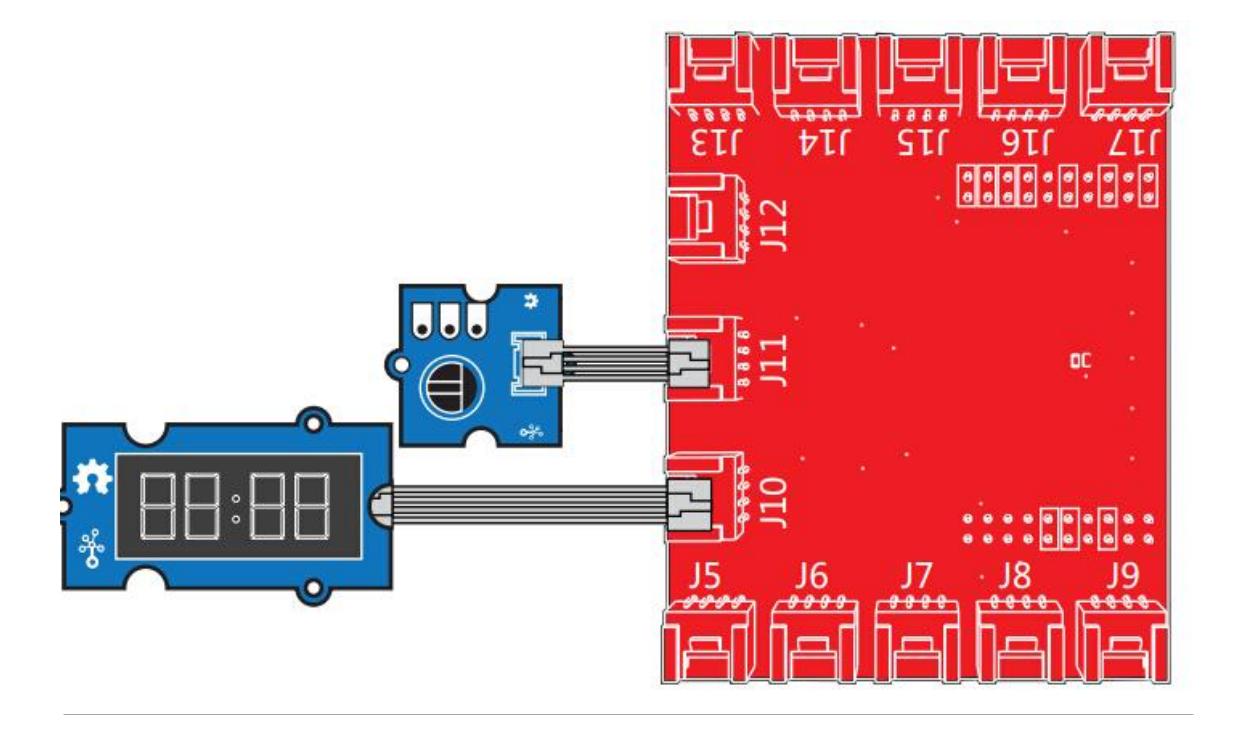

```
1 /*
2 Rotary Angle Sensor
3 Demonstrates analog input by reading an analog sensor
4
5 The circuit:
6 * Potentiometer attached to pin 24 (J6 on Grove Base
7 * center pin of the potentiometer to the analog pin
8 * one side pin (either one) to ground
9 * the other side pin to VCC (3.3V)
10
11 * Note: Because of unstable of the voltage, the value
12 varies slightly from run to run even you don
13
14 Created by Oliver Wang
15
16 This example code is in the public domain.
17
18 https://www.seeedstudio.com/wiki/GROVE_-_Starter_Kit_
19 */
20
21 #include "TM1637.h"
22
23 /* Macro Define */
24 #define CLK 39 /* 4-digita
25 #define DIO 38 /* 4-digital
26 #define ROTARY_ANGLE_P 24 /* pin of rota
27
28 /* Global Variables */
29 TM1637 tm1637(CLK, DIO); /* 4-digital di
30 int analog value = 0; /* variable to
31
32 int8_t bits[4] = {0}; /* array to sto
33
34 /* the setup() method runs once, when the sketch starts
35 void setup() {
36
37 /* Initialize 4-digital display */
38 tm1637.init();
39 tm1637.set(BRIGHT_TYPICAL);
40
                                                \overline{\Gamma}
```
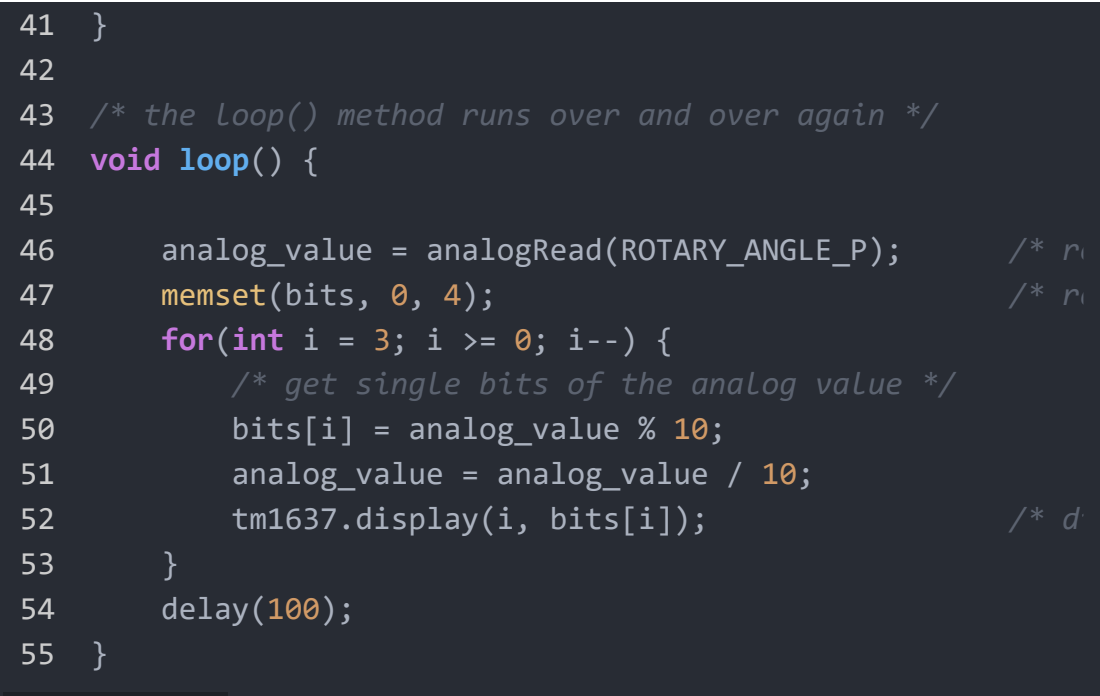

# Grove - Rotary Angle Sensor(P) v1.1 Schematic File

# Grove-Rotary Angle Sensor v1.2 Schematic File

## **Resources**

- **[Eagle&PDF]** [Grove-Rotary Angle Sensor v1.2 Schematic File](https://files.seeedstudio.com/wiki/Grove-Rotary_Angle_Sensor/res/Grove%20-%20Rotary%20Angle%20Sensor%20v1.2.zip) [https://files.seeedstudio.com/wiki/Grove-Rotary\_Angle\_Sensor/res/Grove%20- %20Rotary%20Angle%20Sensor%20v1.2.zip]
- **[Eagle&PDF]** [Grove Rotary Angle Sensor\(P\) v1.1 Schematic](https://files.seeedstudio.com/wiki/Grove-Rotary_Angle_Sensor/res/Grove%20%20-%20Rotary%20Angle%20Sensor(P)%20v1.1.zip) File [https://files.seeedstudio.com/wiki/Grove-

Rotary\_Angle\_Sensor/res/Grove%20%20- [%20Rotary%20Angle%20Sensor\(P\)%20v1.1.zip\]](https://files.seeedstudio.com/wiki/Grove-Rotary_Angle_Sensor/res/Grove%20%20-%20Rotary%20Angle%20Sensor(P)%20v1.1.zip)

- **[Library]** Github repository for Rotary Angle Sensor [\[https://github.com/Seeed-Studio/Grove\\_Rotary\\_Angle\\_Sensor\]](https://github.com/Seeed-Studio/Grove_Rotary_Angle_Sensor)
- **[Codecraft]** CDC File [https://files.seeedstudio.com/wiki/Grove-[Rotary\\_Angle\\_Sensor/res/Grove\\_Rotary\\_Angle\\_Sensor\\_CDC\\_Fil](https://files.seeedstudio.com/wiki/Grove-Rotary_Angle_Sensor/res/Grove_Rotary_Angle_Sensor_CDC_File.zip) e.zip]

## Projects

**Using Grove-Rotary Angle Sensor(P) to Control Grove LED**: Using Arduino/Genuino 101 to control the brightness of an LED through Grove-Rotary Angle Sensor(P).

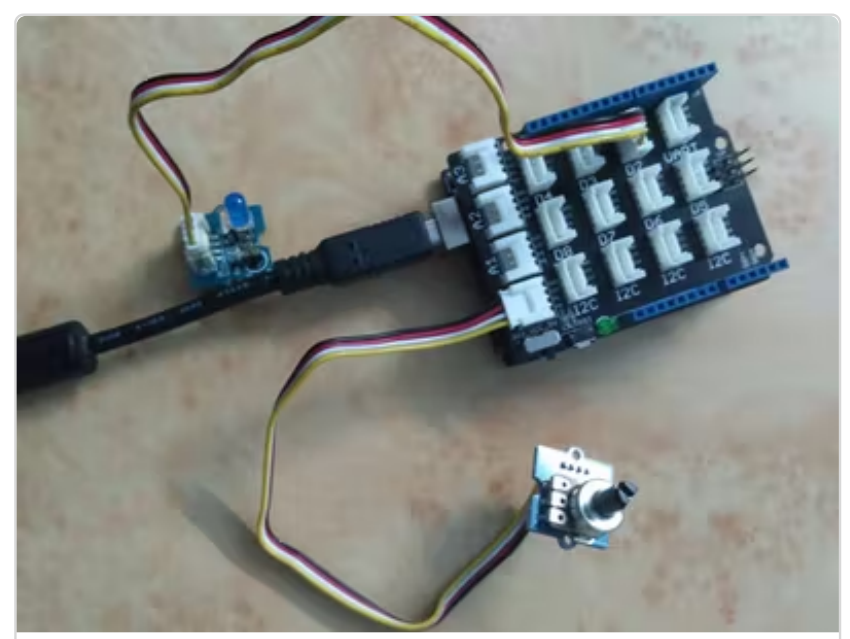

[\(https://www.hackster.io/user50338573/using](https://www.hackster.io/user50338573/using-grove-rotary-angle-sensor-p-to-control-grove-led-725e32) grove-rotary-angle-sensor-p-to-control $qrrov$ e-led-725e32)

**Rotary Angle Grove module**:

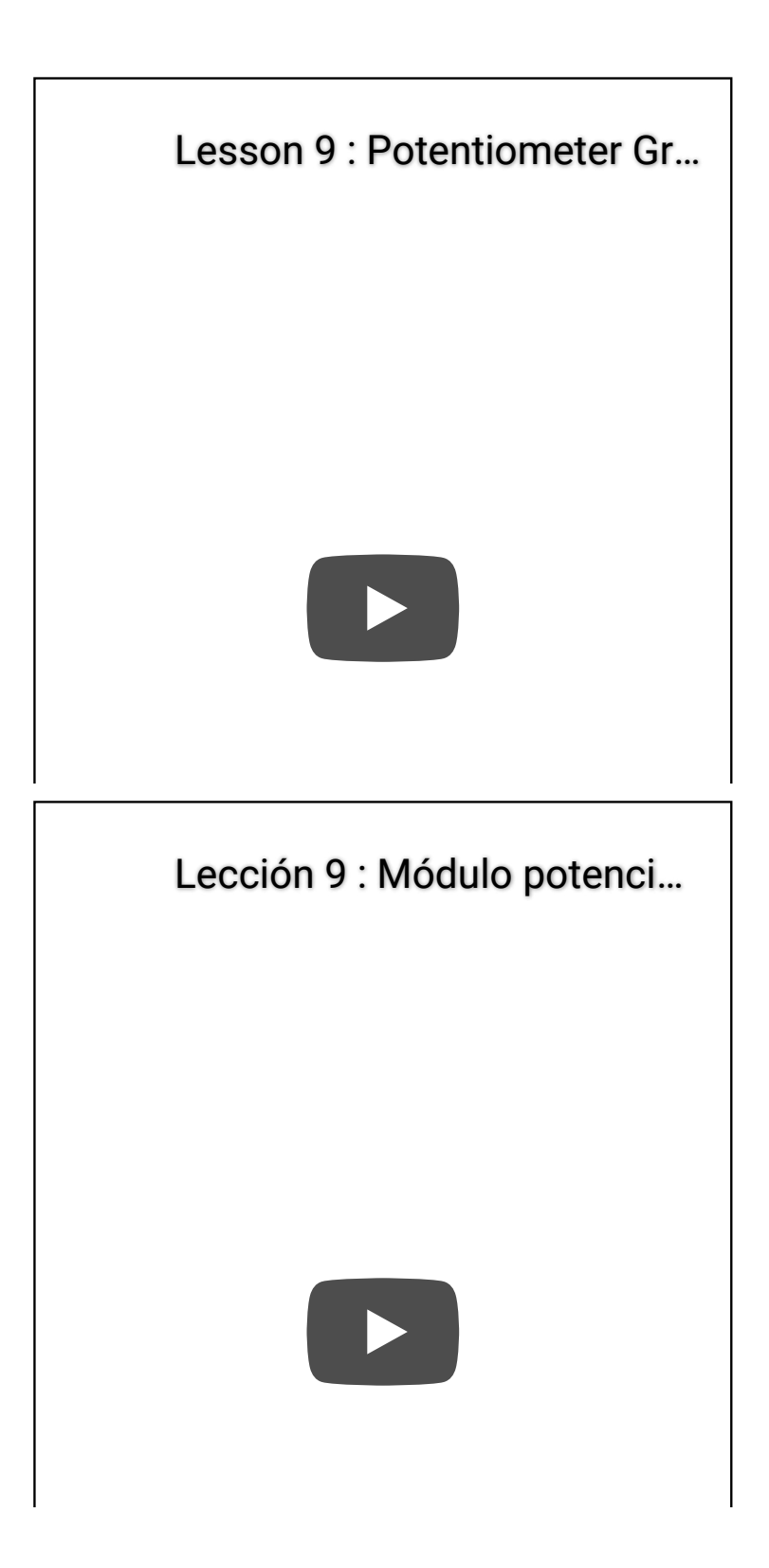

## Tech Support

## [Please submit any technical issue into our forum](https://forum.seeedstudio.com/)

[https://forum.seeedstudio.com/].

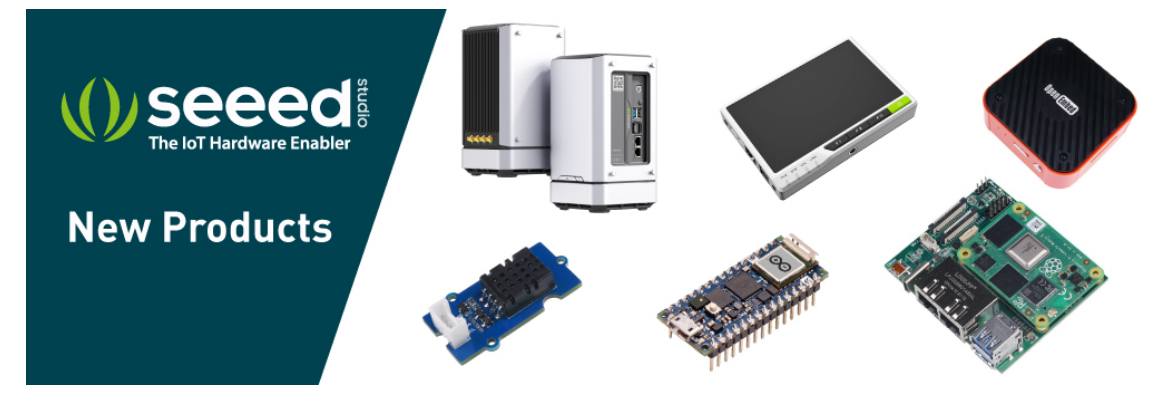

[https://www.seeedstudio.com/act-4.html?

[utm\\_source=wiki&utm\\_medium=wikibanner&utm\\_campaign=newpr](https://www.seeedstudio.com/act-4.html?utm_source=wiki&utm_medium=wikibanner&utm_campaign=newproducts) oducts]